**Håndbok** 

# **Easy-Regn**

**Utdrag av håndbok - Årsoppgjøret 2023-2024** 

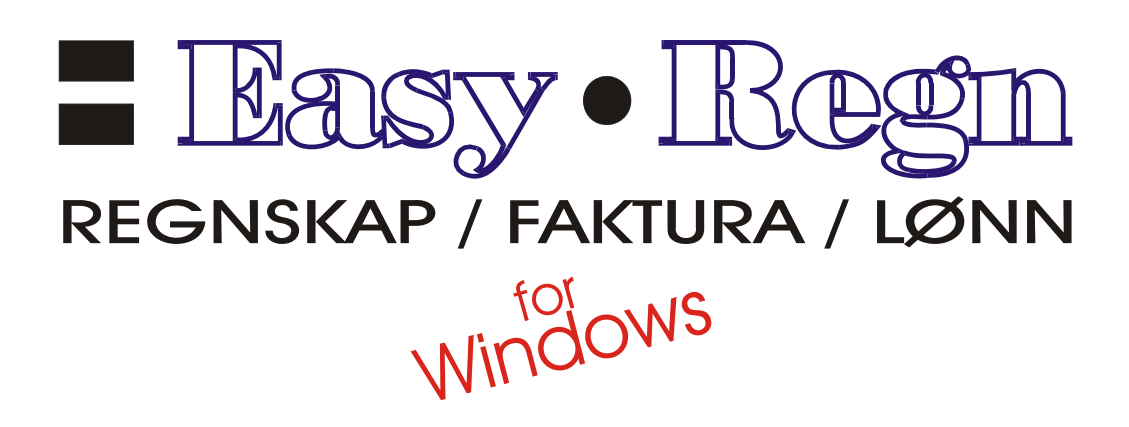

Denne manualen er utarbeidet av:

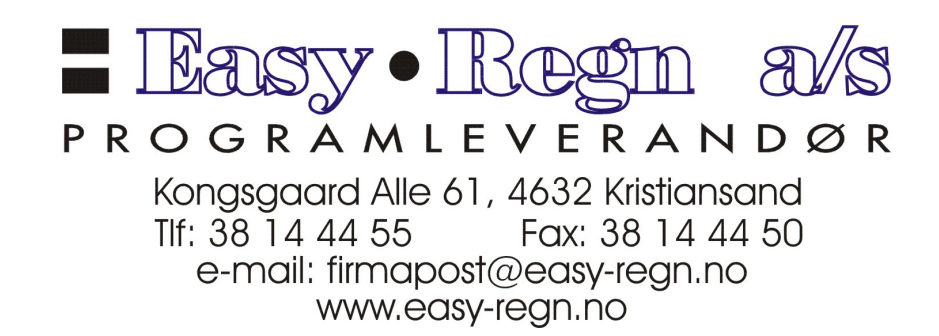

# **Innholdsfortegnelse**

#### **Postering – Innførsels MVA** 1

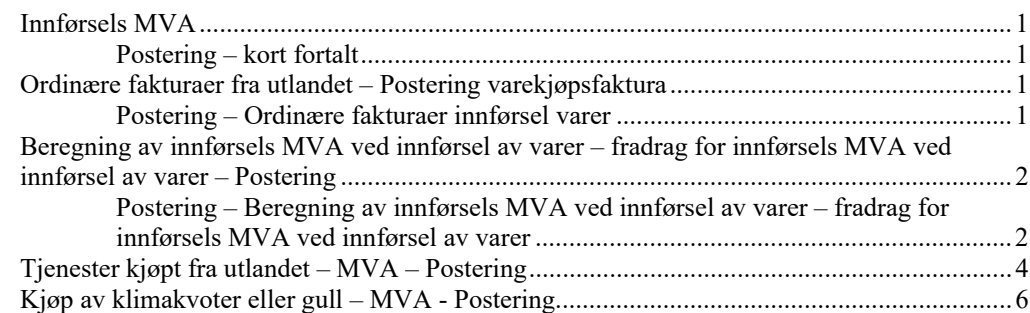

#### **Årsavslutning regnskap 9**

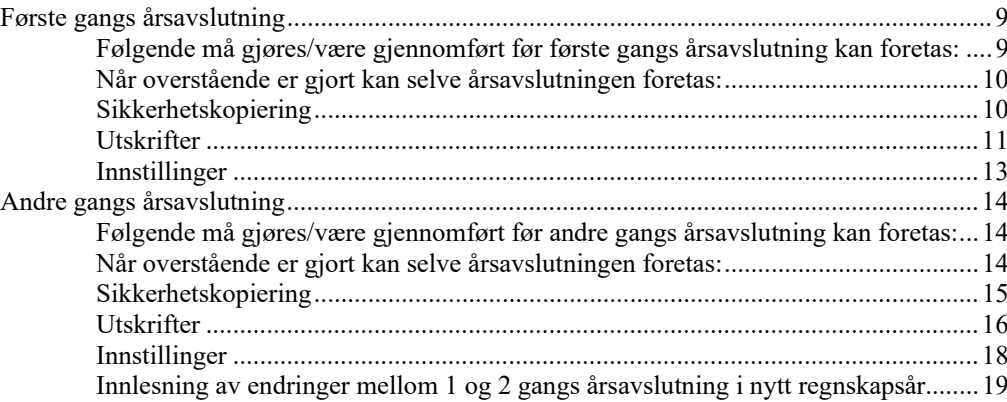

#### **Lønn 21**

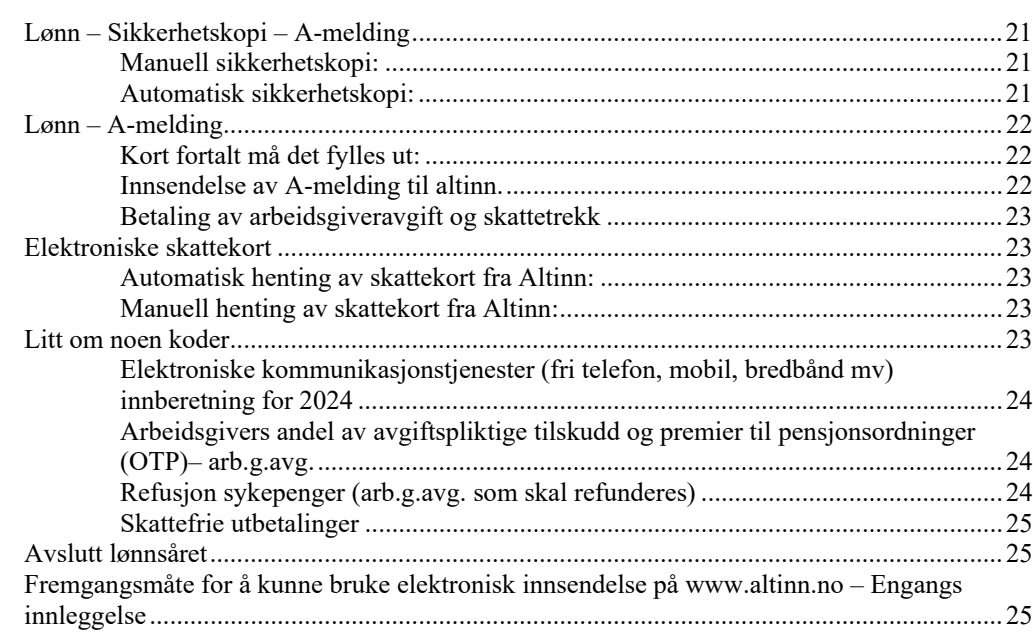

#### **Index 27**

# **Postering – Innførsels MVA**

## **Innførsels MVA**

**Anbefalt**: Sett på automatisk sikkerhetskopi slik at du har mulighet til å hente tilbake sikkerhetskopi rett før bokføringen skjer.

Det er skjedd store omveltninger i MVA ved innførsel. Dette er forsøkt gjort på en smidig og enkel måte ved å benytte egne maler som kan hentes frem og hvor det er svært lite informasjon som må fylles ut. Se de egne avsnittene nedenfor som viser forskjellig behandling for forskjellige type av MVA.

#### **Postering – kort fortalt**

- 1. Alle felter som det skal settes noe inn kan det benyttes **F2** (Input hjelp), dobbeltklikk eller skrives direkte inn i feltet.
- 2. I feltet **M** (MVA kode) benytt **F2** for å finne de lovlige kodene for denne konto. Samtlige koder fremkommer, men kun de lovlige er mulig å velge.
- 3. Dersom det er mva koder som ikke kan velges, Benytt **F2** i **Debet** eller **Kredit** for å få frem kontoplanen, endre ønsket konto og legg til/trekk vekk lovlige koder ved å sette inn / ta vekk hukk i lovlige felter.

# **Ordinære fakturaer fra utlandet – Postering varekjøpsfaktura**

#### **Postering – Ordinære fakturaer innførsel varer**

Ordinære fakturaer ved innførsel av varer skal posteres med egne MVA koder i norske kroner.

MVA kodene for innførsel er:

- 21. Grunnlag ved innførsel av varer Alminnelig sats (25%)
- 22. Grunnlag ved innførsel av varer Redusert sats, næringsmidler (15%)
- 23. Grunnlag ved innførsel av varer Nullsats (0%)

Kodene skal også benytte på fakturaer fra Tolldirektoratet på toll, samt fakturaer på frakt m.m. fra speditør som gjelder samme innførselen.

Disse kodene beregner ikke noe merverdiavgift, men benyttes i det nye SAF-T systemet som skal kunne eksporteres til skatteetaten.

Varekjøp med disse kodene vil kunne kontrolleres mot koder for selve innførsels MVA (se nedenfor). Eksempel på postering av varekjøp kan være slik:

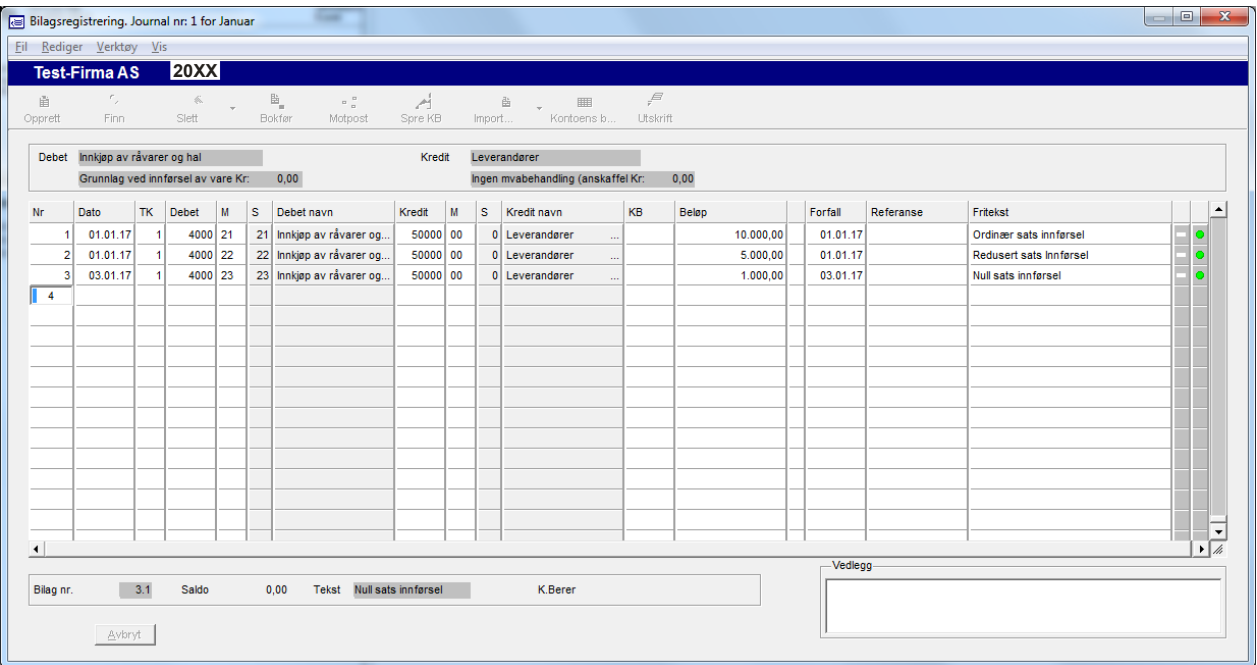

Posteringene er ganske like ordinære norske fakturaer. Det er kun MVA koden (M feltet) som er annerledes.

## **Beregning av innførsels MVA ved innførsel av varer – fradrag for innførsels MVA ved innførsel av varer – Postering**

#### **Postering – Beregning av innførsels MVA ved innførsel av varer – fradrag for innførsels MVA ved innførsel av varer**

Merverdiavgift skal ved innførsel av varer beregnes av det enkelte selskap og tas med på merverdiavgiftsoppgaven for den enkelte periode.

Hver måned vil det komme en **Deklarasjonsoversikt** fra **Tolldirektoratet** som vil ligge inne på **Altinn**.

Denne må skrives ut og kontrolleres mot de inngående fakturaer for innførsel av varer for å se om disse er med på deklarasjonen, samt at beløpene stemmer noenlunde overens. Det kan forekomme differanser som skyldes bruk av forskjellig valuta, avgifter (toll) m.m. I all hovedsak vil kolonnen Statistisk verdi stemme overens med fakturaer mottatt fra vareleverandør.

For å beregne innførsels MVA ved innførsel av varer samt eventuelt fradrag for inngående merverdiavgift er det i Easy-Regn laget en egen knapp for postering og automatisk beregning av innførsels MVA og eventuelt fradrag.

I posteringsskjermbildet velges bilagsnummer og dato settes inn. Deretter velges **Rediger** og **Importbilag (Alt/I)**.

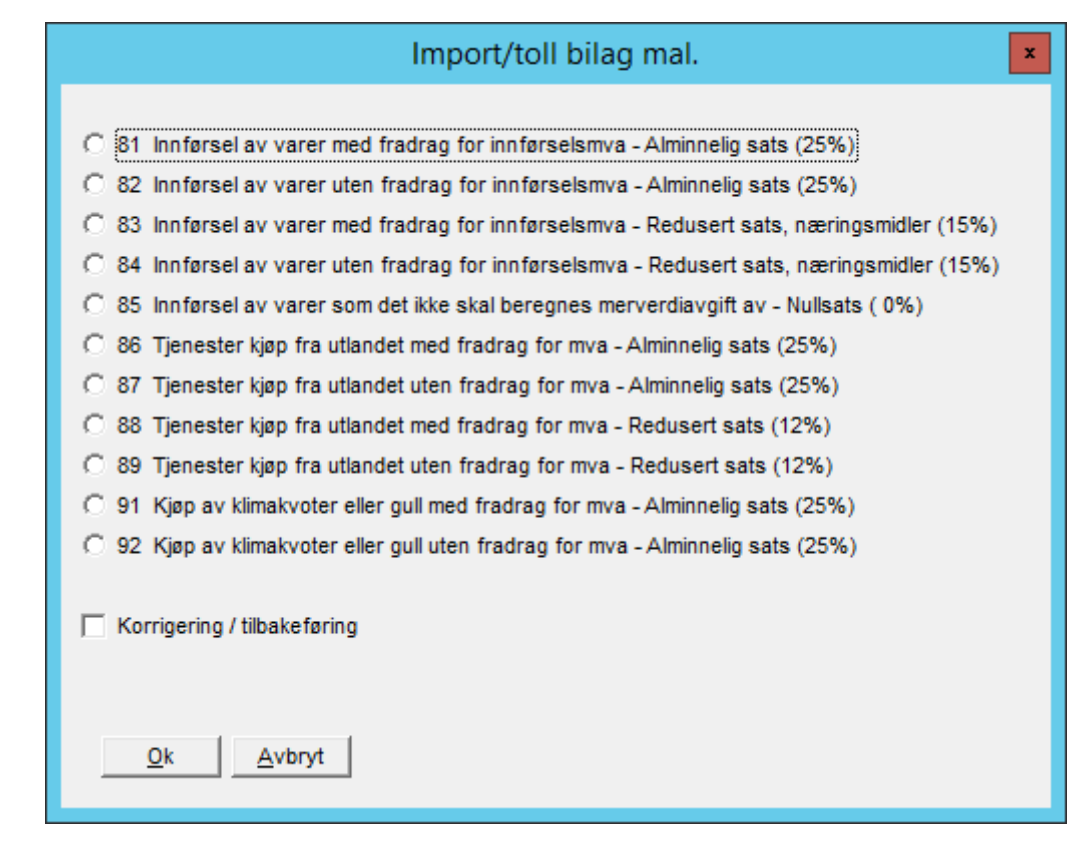

Avhengig av hvilken type sats det er på innførsel av varene, samt om selskapet det bokføres regnskap for har fradrag for inngående merverdiavgift eller ikke, så velges et av alternativene.

Skal føringen tilbakeføres hukkes av i feltet **Korrigering / tilbakeføring**.

Eksempel på posteringene som automatisk fremkommer er inntatt nedenfor (81, 83 og 85, under forutsetning av at Deklarasjonsoversikten viser samme beløp).

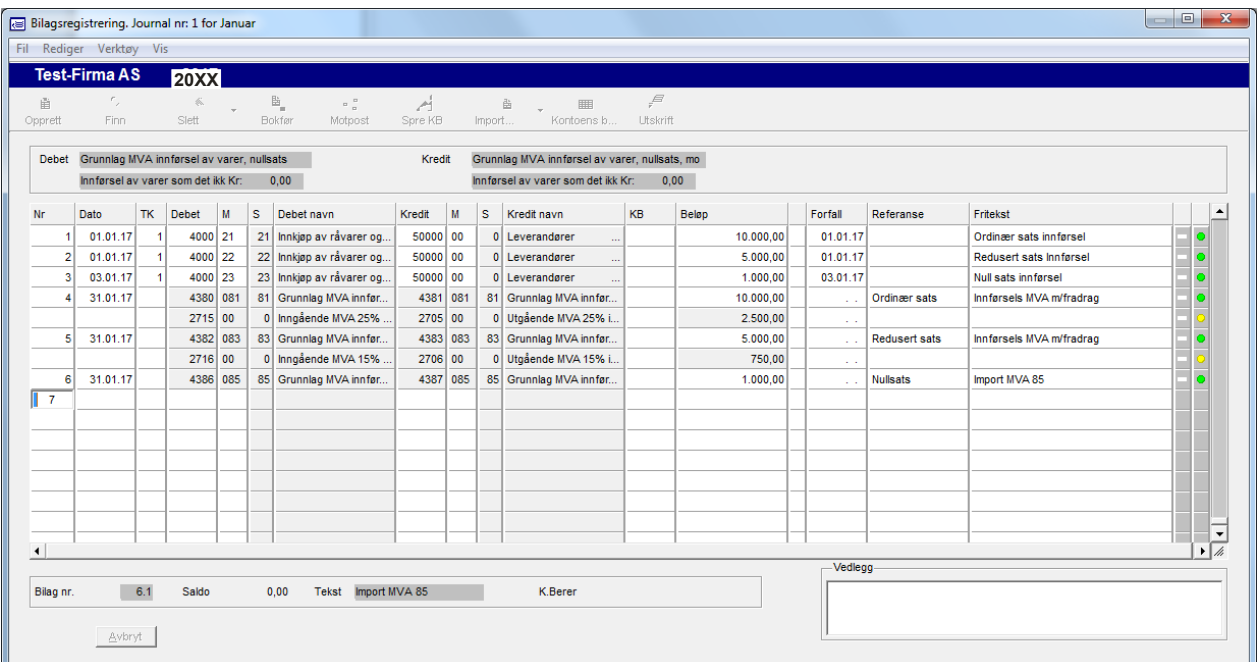

Posteringene er låst og det er kun dato, beløp og Referanse/Fritekst som kan endres. Ved tilbakeføring må samme måte benyttes men med hukk for korrigering/tilbakeføring.

## **Tjenester kjøpt fra utlandet – MVA – Postering**

Ved kjøp av tjenester fra utlandet blir det ikke beregnet merverdiavgift ved denne innførselen. Dette er noe som den regnskapspliktige må gjøre på egenhånd.

For å gjøre dette enkelt er det i Easy-Regn laget en egen knapp for postering og automatisk beregning av MVA og eventuelt fradrag ved kjøp av tjenester fra utlandet.

Eksempel på tjenester kjøpt fra utlandet kan være advokattjenester, datatjenester, dataprogrammer (antivirus), reklame (Google, Facebook) m.m.

Alle disse tjenestene skal det beregnes omvendt merverdiavgift på. Dette gjelder også selskaper som ikke er mva pliktige (f.eks. tannleger, leger m.m.).

I posteringsskjermbildet velges bilagsnummer og dato settes inn. Deretter velges **Rediger** og **Importbilag (Alt/I)**.

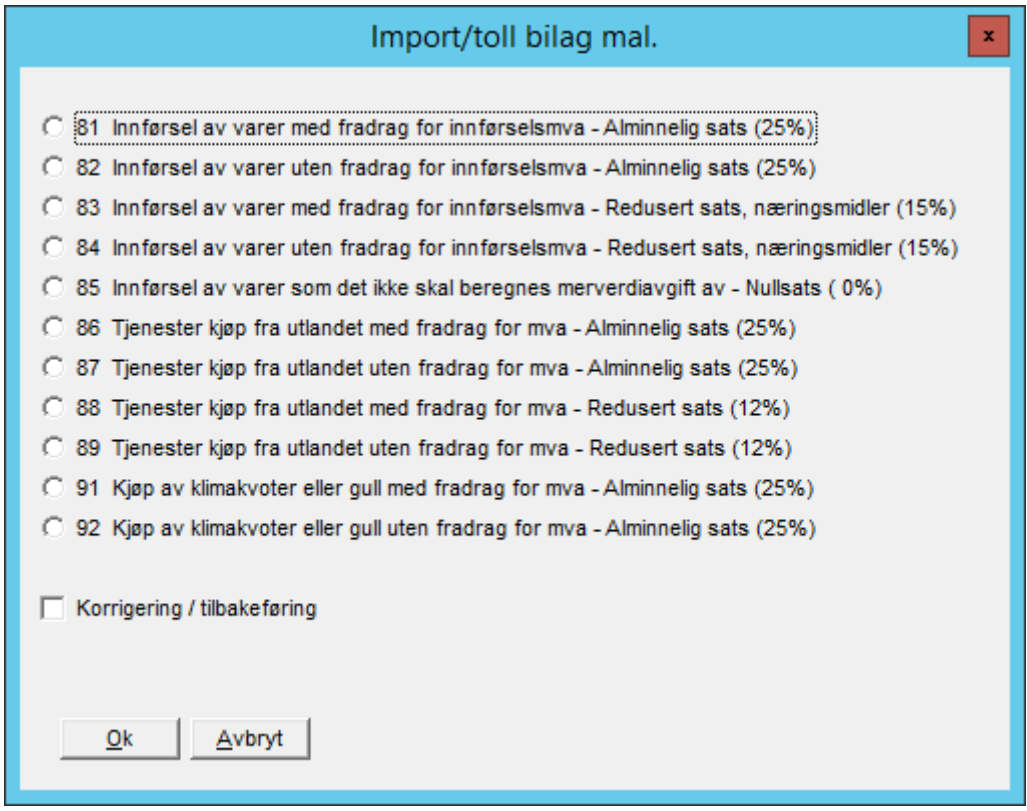

Avhengig av hvilken type sats det er på tjenesten, samt om selskapet det bokføres regnskap for har fradrag for inngående merverdiavgift eller ikke, så velges et av alternativene.

Skal føringen tilbakeføres hukkes av i feltet **Korrigering / tilbakeføring**.

Eksempel på postering med kode 86 som automatisk fremkommer er inntatt nedenfor.

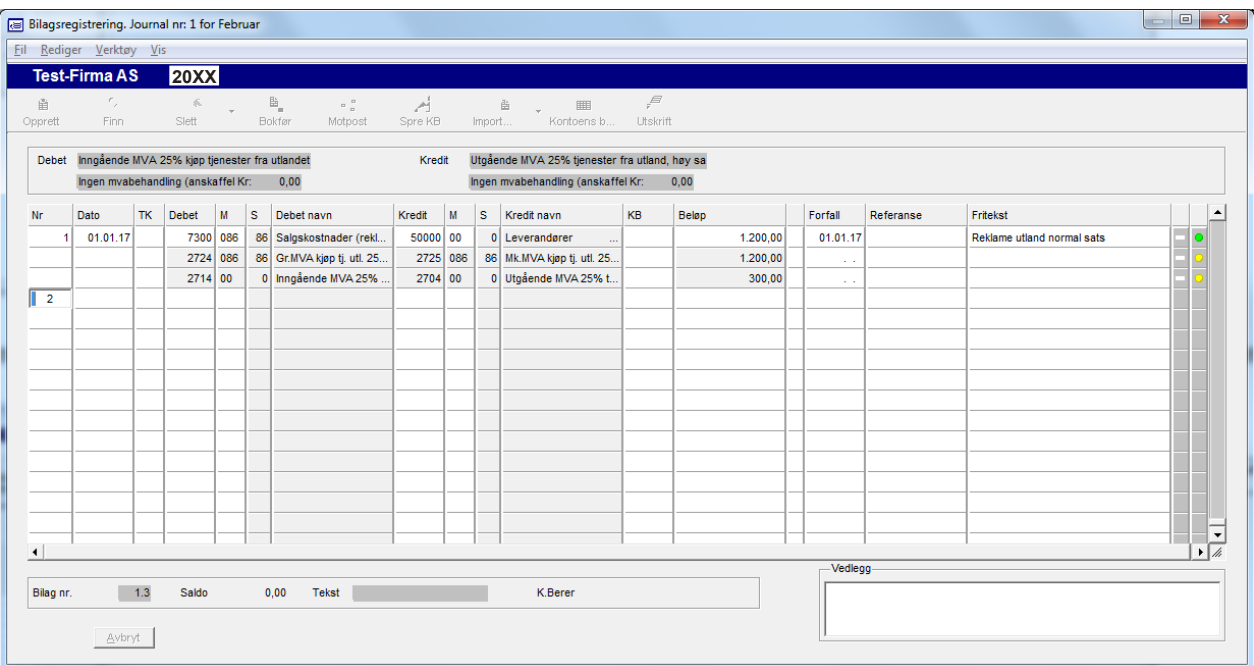

# **Kjøp av klimakvoter eller gull – MVA - Postering**

Ved kjøp av klimakvoter eller gull skal den regnskapspliktige beregne MVA.

For å gjøre dette enkelt er det i Easy-Regn laget en egen knapp for postering og automatisk beregning av MVA og eventuelt fradrag ved kjøp av klimakvoter eller gull.

I posteringsskjermbildet velges bilagsnummer og dato settes inn. Deretter velges **Rediger** og **Importbilag (Alt/I)**.

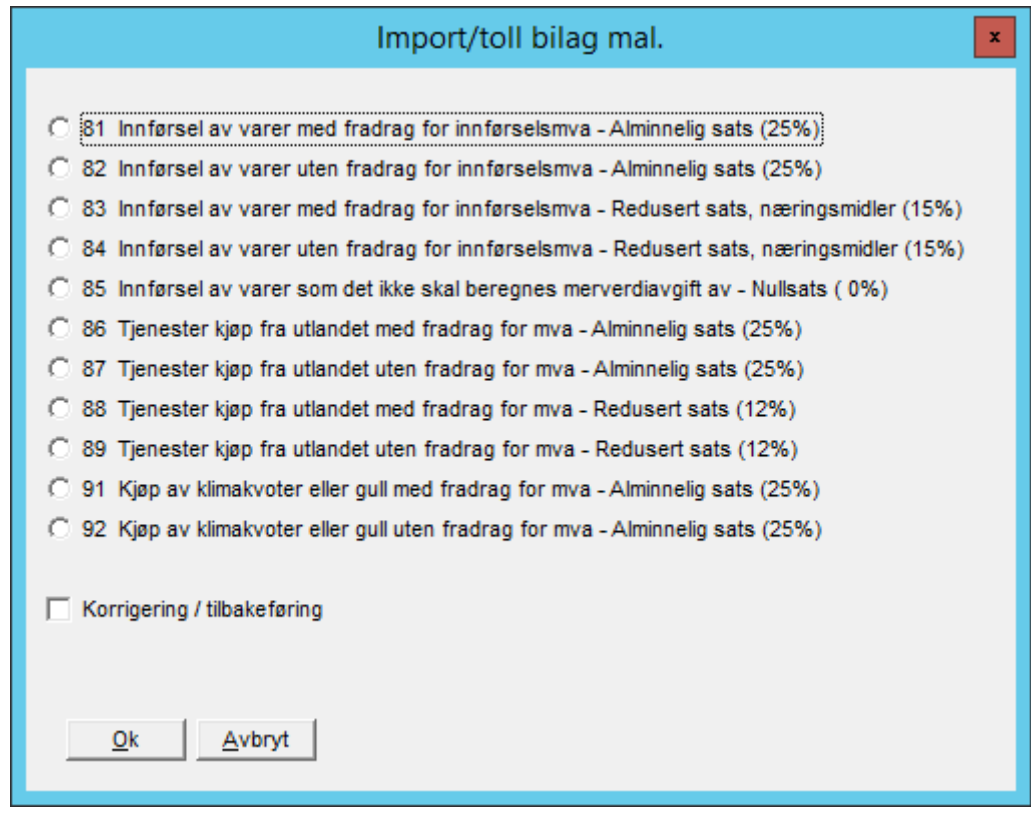

Avhengig av om selskapet det bokføres regnskap for har fradrag for inngående merverdiavgift eller ikke, så velges et av alternativene.

Skal føringen tilbakeføres hukkes av i feltet **Korrigering / tilbakeføring**.

Eksempel på postering med kode 91 som automatisk fremkommer er inntatt nedenfor.

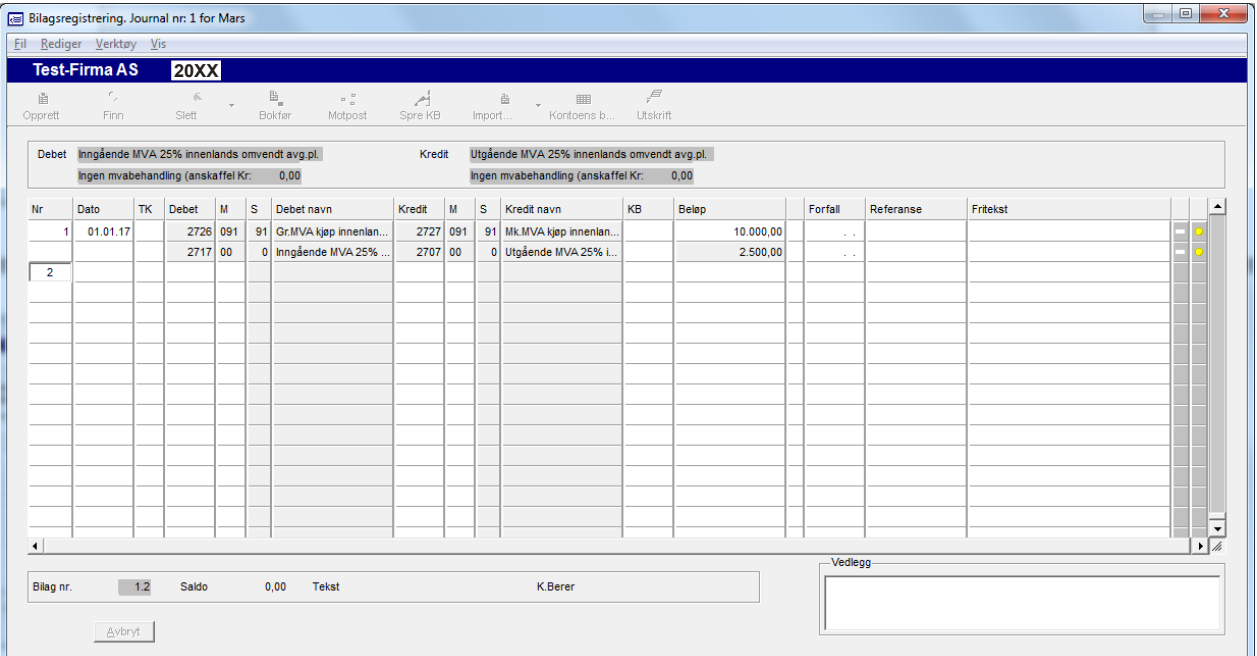

# **Årsavslutning regnskap**

# **Første gangs årsavslutning**

**VIKTIG**: Husk alltid på å ta sikkerhetskopi før du tar årsavslutning. Ta minst 2 sett sikkerhetskopier, stopper maskinen her vil det **ikke** være mulig å reparere data. Benytt funksjonen **Vis, sjekk sikkerhetskopi** for å teste at sikkerhetskopien er i orden. (Du må ta ut sikkerhetskopi mediet og sette den inn igjen før dette gjøres, hvis ikke vil ikke datamaskinen sjekke mediet).

### **Følgende må gjøres/være gjennomført før første gangs årsavslutning kan foretas:**

- 4. All fakturering for regnskapsåret må være ferdig. Når årsavslutning er foretatt er det kun mulig å fakturere i det nye året.
- 5. Mva oppgave for 6. termin for regnskapsåret må være skrevet ut og avstemt før nedenstående gjøres. Dette kan også gjennomføres inne på årsavslutningen.
- 6. Videre må bilagsjournaler skrives ut og slettes før årsavslutning kan foretas. Dette kan også gjennomføres inne på årsavslutningen.
- 7. De nødvendige utskrifter bør skrives ut. Dette kan også gjennomføres inne på årsavslutningen. Vanlige regnskapsutskrifter kan også foretas etter at første gangs årsavslutning er foretatt. Videre er det mulig å foreta utskrifter etter at fullstendig årsavslutning er foretatt dersom en har valgt å ta vare på regnskapsdataene for oppslag.

#### **Når overstående er gjort kan selve årsavslutningen foretas:**

Gå inn på **Diverse** og deretter **Årsavslutning**, (Dersom årsavslutning for fjordårets regnskap ikke er avsluttet vil en få advarsel om dette).

Årsavslutningen er delt opp i 3 deler. Disse er **Sikkerhetskopiering**, **Utskrifter** og **Innstillinger**. Hver av disse er behandlet nedenfor.

## **Sikkerhetskopiering**

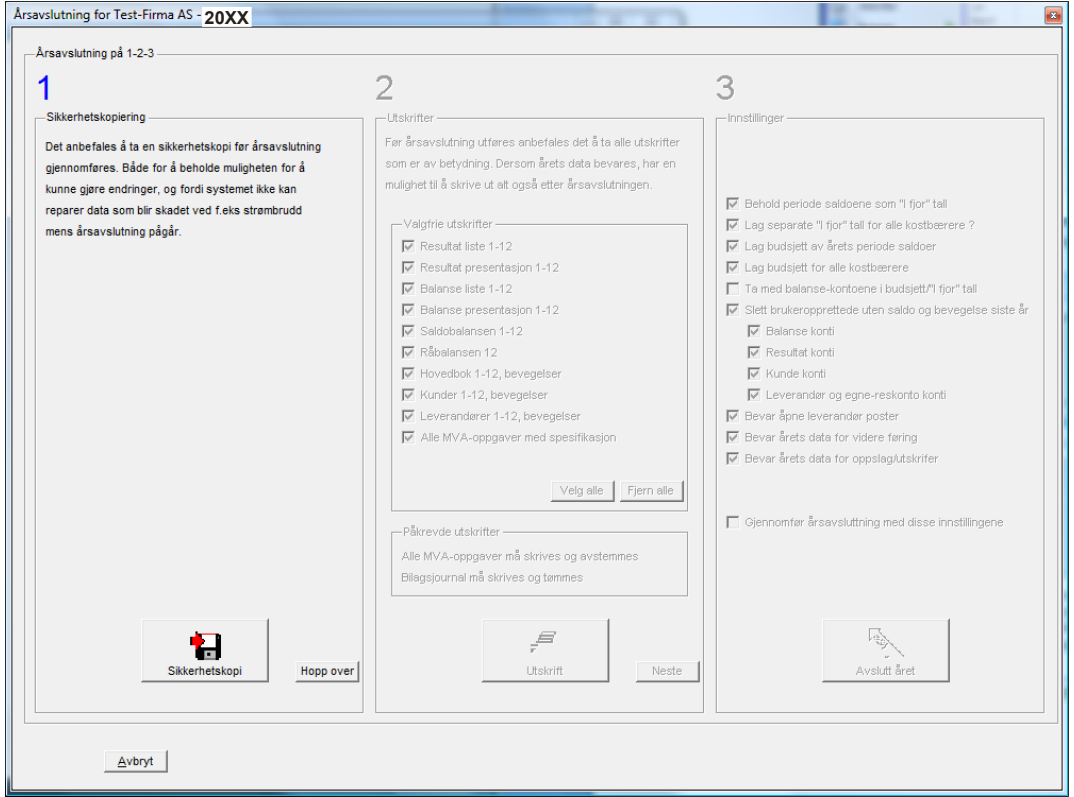

Husk alltid på å ta sikkerhetskopi før du tar årsavslutning. Ta minst 2 sett sikkerhetskopier, stopper maskinen her vil det **ikke** være mulig å reparere data.

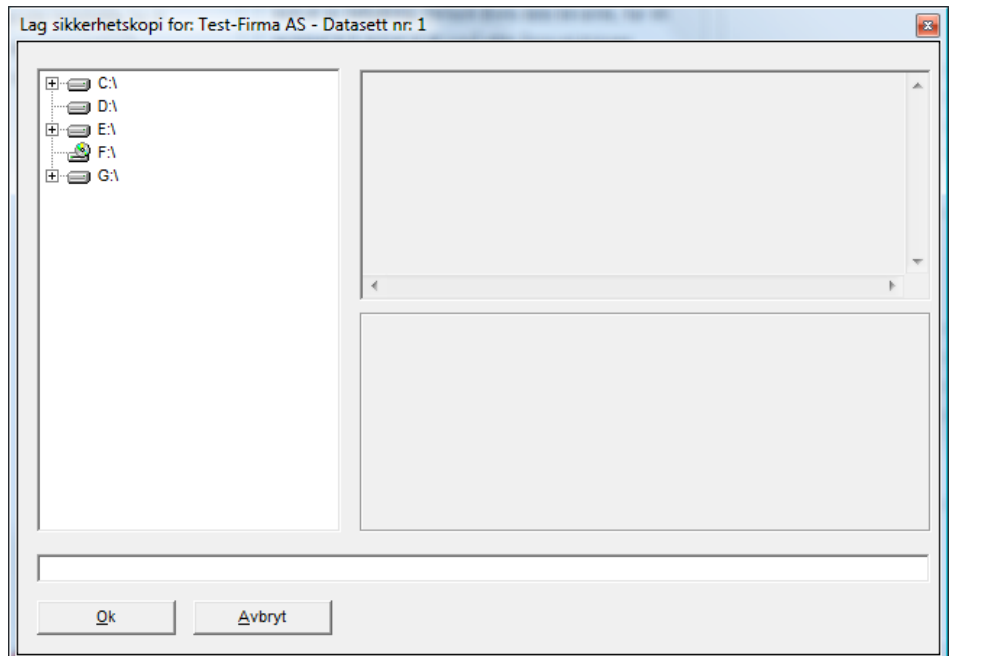

Klikk på **Sikkerhetskopi** og skjermbildet "**Lag sikkerhetskopi for: \_\_\_\_\_\_\_\_\_**" fremkommer.

Lag sikkerhetskopi til ønsket medium (usb-minne, ekstern disk, harddisk m.m). Når sikkerhetskopien er ferdig returnerer programmet til årsavslutningen. Når sikkerhetskopi er foretatt blir **Utskrifter** tilgjengelig. Har du allerede tatt nødvendige sikkerhetskopier kan det klikkes på **Hopp over** og **Utskrifter** blir tilgjengelig.

## **Utskrifter**

Her er det mulig å skrive ut alle utskrifter som du ikke har skrevet ut tidligere. Videre vil programmet sørge for å legge til på rapport køen de utskrifter som må skrives ut for at årsavslutning skal kunne foretas.

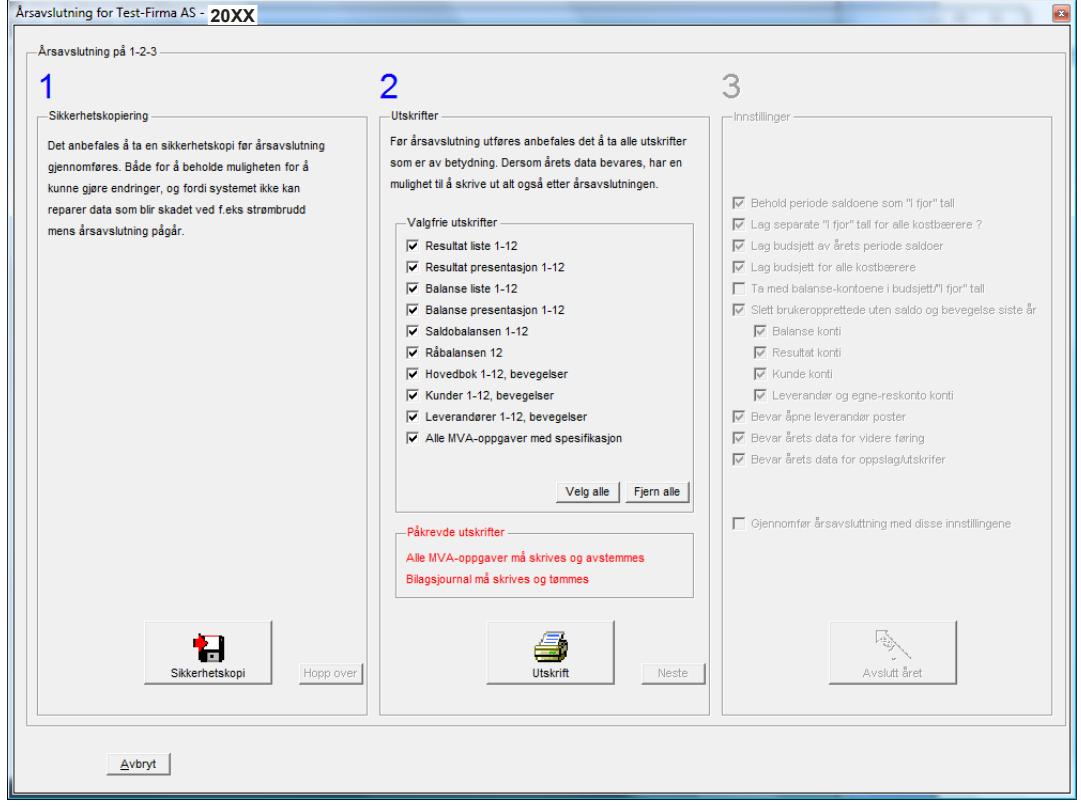

Utskrifter som kan velges og som automatisk blir lagt inn på **Rapport kø** kan hukkes vekk dersom de ikke er ønskelige. Når ønskede valg er foretatt klikk på knappen **Utskrift**.

Utskrift skjermbildet fremkommer og de valgte utskrifter er lagt til i **Rapport kø**.

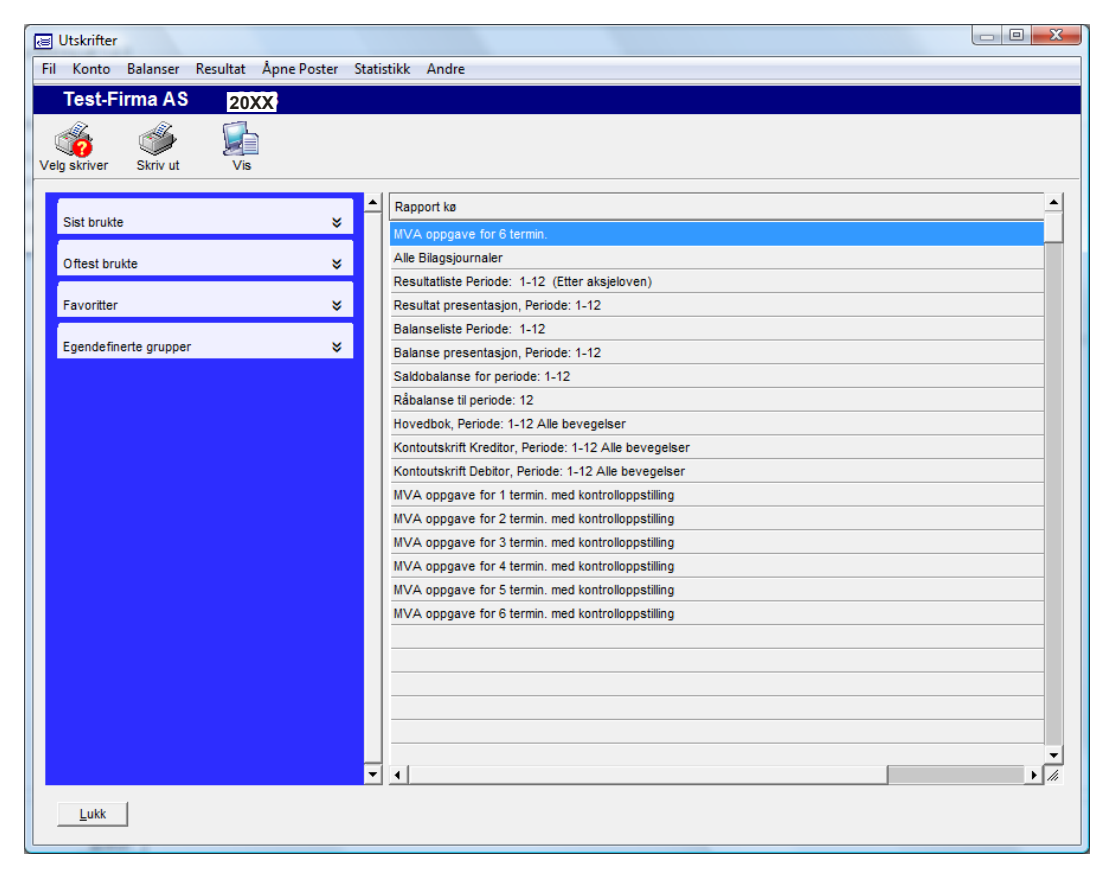

Ønskes andre valg kan disse foretas før knappen **Velg skriver** eller **Skriv ut** velges.

Når ønskede utskrifter er foretatt kommer en tilbake til årsavslutningen ved å trykke **Lukk**.

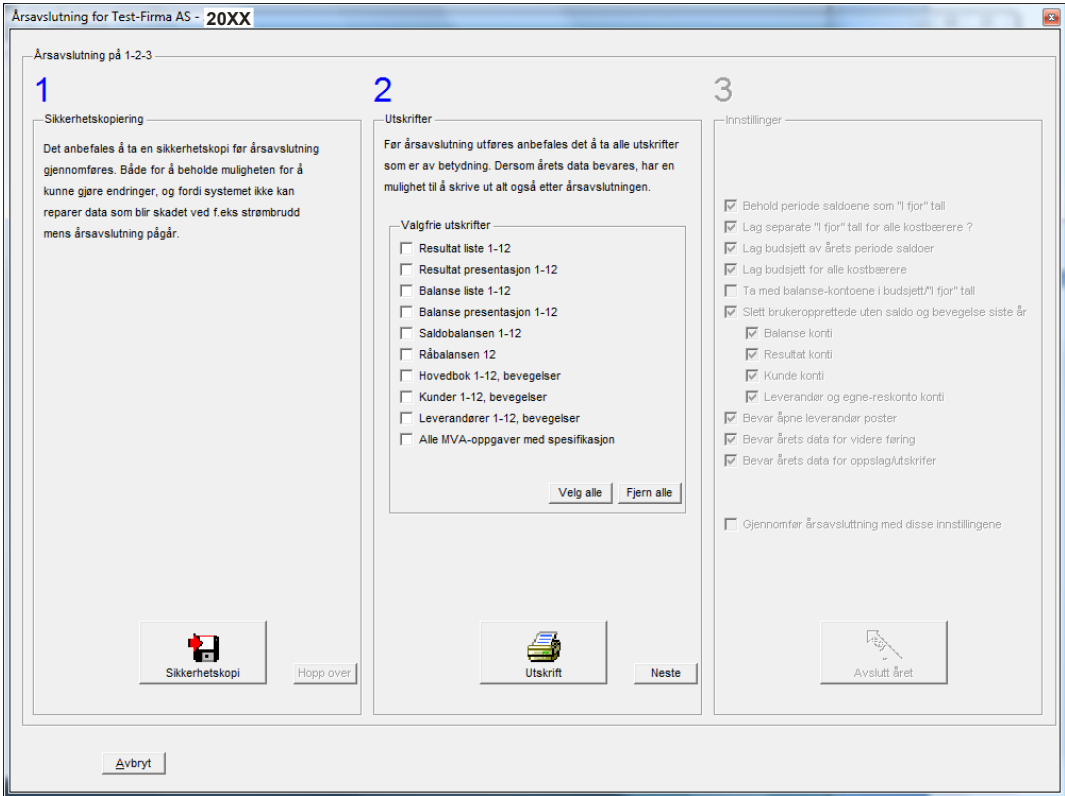

Når **Påkrevde utskrifter** er foretatt vil knappen **Neste** bli tilgjengelig. Ved å trykke på denne får en mulighet til å velge forskjellige årsavslutningsinnstillinger.

### **Innstillinger**

Velg ønskede innstillinger for årsavslutningen.

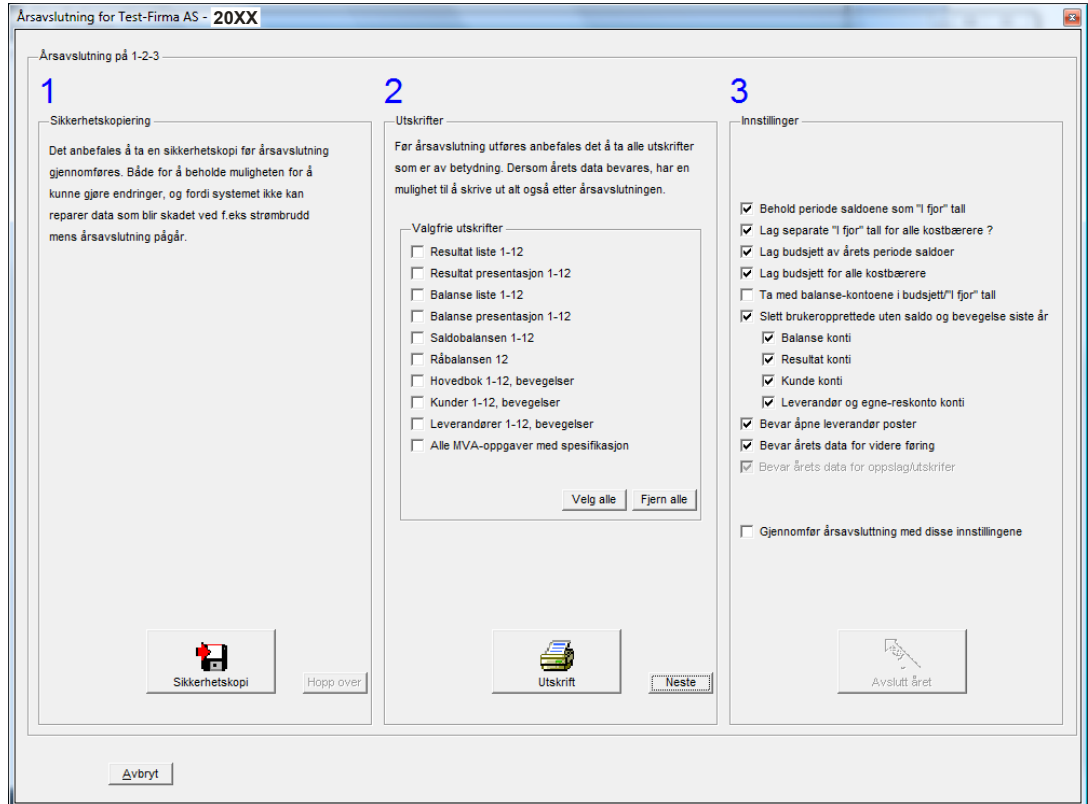

Ved å hukke av på spørsmålet **Bevar årets data for videre føring**, vil det være mulig å *bokføre på både i fjor og i år samtidig*. Dette kan være ønskelig dersom korrigeringer fra revisor skal innarbeides i regnskapet for i fjor før endelig overvelting av regnskapstall til i år. Samtidig vil en gjerne være ajour med regnskapet for i år.

Dersom regnskapet for i fjor er helt ferdig og det ikke skal foretas endringer kan hukken **Bevar årets data for videre føring** fjernes. (Da må en ha skrevet ut alle utskrifter fordi en ikke vil ha mulighet til å komme inn på fjordåret igjen). Det vil heller ikke være mulig å foreta andre gangs årsavslutning.

Dersom denne hukken blir tatt vekk vil en få mulighet til å velge **Bevar årets data for oppslag/utskrifter.** Gjøres dette vil det være mulig å ta utskrifter selv om regnskapsåret er avsluttet. Etter årsavslutning vil dette kunne gjøres ved å velge blant tilgjengelige årstall på hovedmenyen på det regnskapet markøren står på.

Når ønskede valg er foretatt, hukk av på **Gjennomfør årsavslutning med disse innstillingene** og klikk på knappen **Avslutt året** for å foreta årsavslutning med ønskede valg. Programmet foretar årsavslutningen.

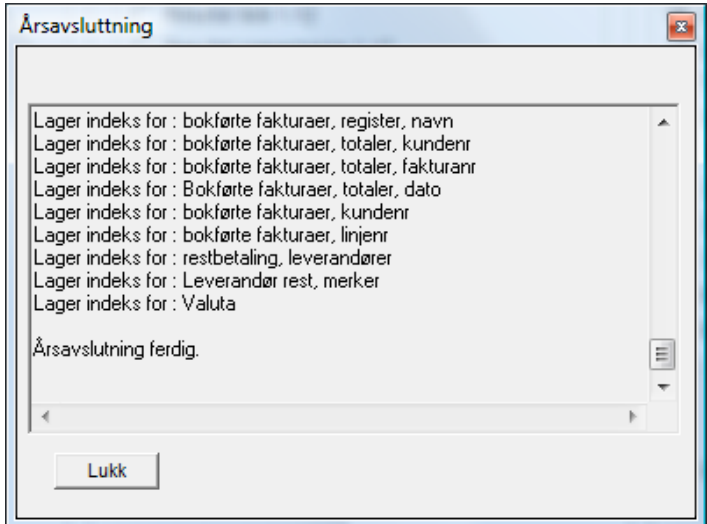

Første gangs årsavslutning er da foretatt. Ønsker en å bytte mellom regnskapene kan dette gjøres ved å velge regnskapsår når en står i hovedmenyen.

**Når alle endringer er bokført i fjordåret kan andre gangs årsavslutning foretas.** 

## **Andre gangs årsavslutning**

**VIKTIG**: Husk alltid på å ta sikkerhetskopi før du tar årsavslutning. Ta minst 2 sett sikkerhetskopier, stopper maskinen her vil det **ikke** være mulig å reparere data. Benytt funksjonen **Vis, sjekk sikkerhetskopi** for å teste at sikkerhetskopien er i orden. (Du må ta ut sikkerhetskopi mediet og sette den inn igjen før dette gjøres, hvis ikke vil ikke datamaskinen sjekke mediet).

#### **Følgende må gjøres/være gjennomført før andre gangs årsavslutning kan foretas:**

- 1. Skriv ut mva oppgave for november-desember (Etter årsavslutning) i regnskapsåret. Eventuelle tall vedrørende denne ekstra mva oppgave for 6 termin legges til den forrige utskrevne mva oppgave og må sendes inn som korrigert oppgave. Eventuelt sendes denne inn som tilleggsoppgave for 6. termin. Utskriften kan også gjennomføres inne på årsavslutningen.
- 2. De nødvendige utskrifter bør skrives ut, da en etter andre gangs årsavslutning **ikke** vil kunne skrive ut regnskapsopplysninger med mindre man velger **Bevar årets data for oppslag/utskrifter**. Det anbefales allikevel at nødvendige utskrifter tas.
- 3. Videre må bilagsjournaler skrives ut og slettes før årsavslutning kan foretas. Dette kan også gjennomføres inne på årsavslutningen.

#### **Når overstående er gjort kan selve årsavslutningen foretas:**

Gå inn på **Diverse** og deretter **Årsavslutning**, (Dersom årsavslutning for lønn eller fjordårets regnskap ikke er avsluttet vil en få advarsel om dette).

Årsavslutningen er delt opp i 3 deler. Disse er **Sikkerhetskopiering**, **Utskrifter** og **Innstillinger**. Hver av disse er behandlet nedenfor.

## **Sikkerhetskopiering**

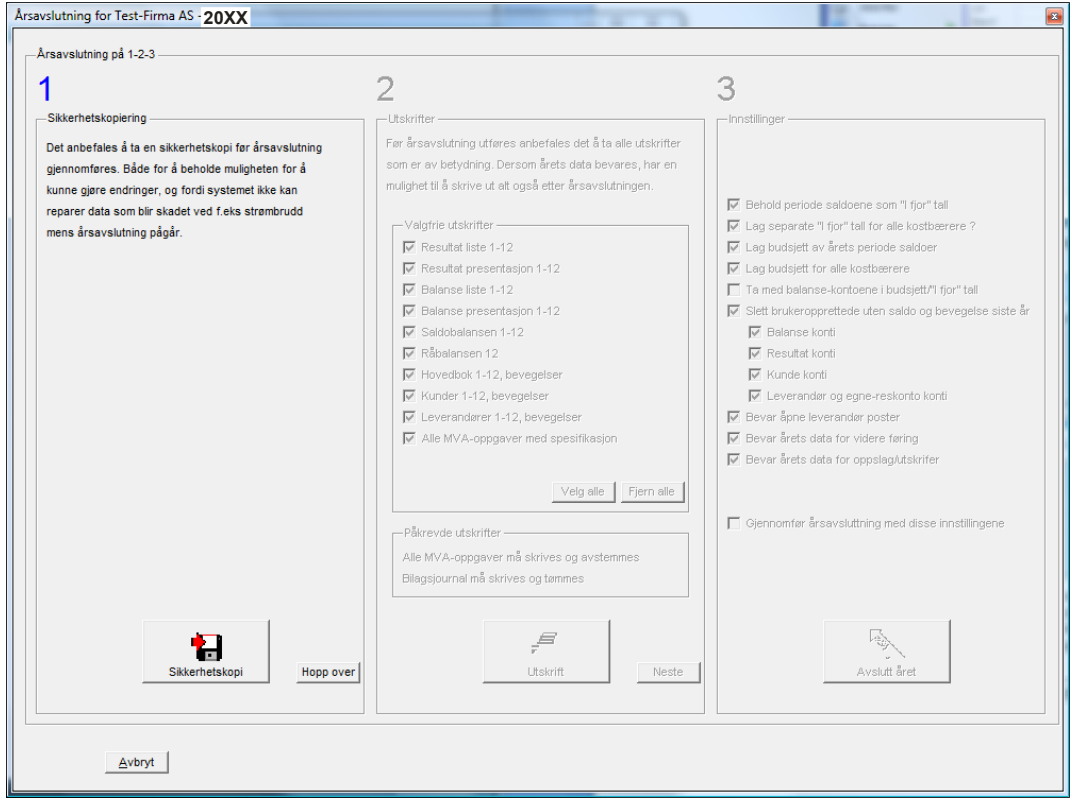

Husk alltid på å ta sikkerhetskopi før du tar årsavslutning. Ta minst 2 sett sikkerhetskopier, stopper maskinen her vil det **ikke** være mulig å reparere data.

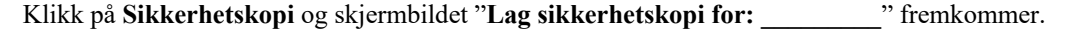

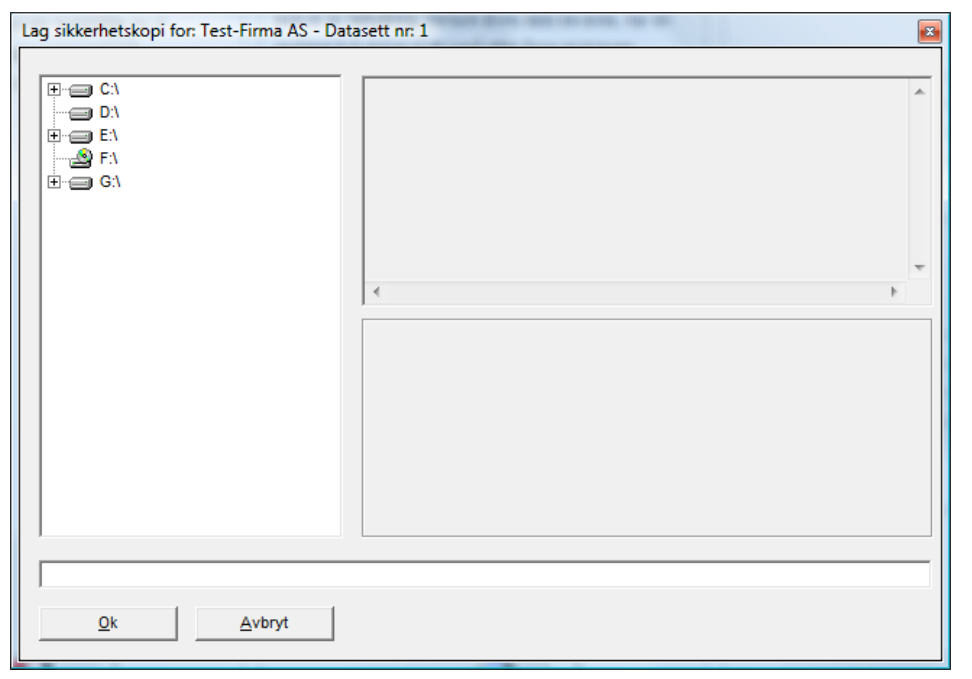

Lag sikkerhetskopi til ønsket medium (usb-minne, ekstern disk, harddisk m.m). Når sikkerhetskopien er ferdig returnerer programmet til årsavslutningen. Når sikkerhetskopi er foretatt blir **Utskrifter** tilgjengelig. Har du allerede tatt nødvendige sikkerhetskopier kan det klikkes på **Hopp over** og **Utskrifter** blir tilgjengelig.

## **Utskrifter**

Her er det mulig å skrive ut alle utskrifter som du ikke har skrevet ut tidligere. Videre vil programmet sørge for å legge til på rapport køen de utskrifter som må skrives ut for at årsavslutning skal kunne foretas.

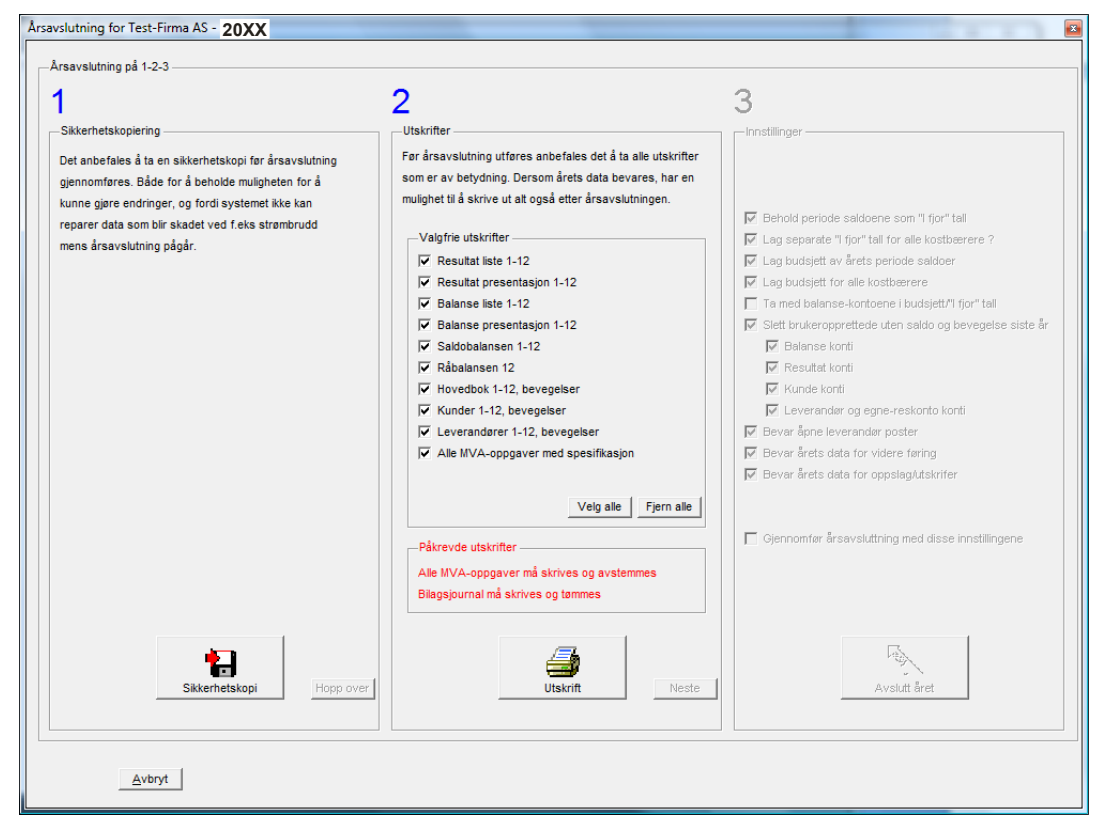

Utskrifter som kan velges og som automatisk blir lagt inn på **Rapport kø** kan hukkes vekk dersom de ikke er ønskelige. Når ønskede valg er foretatt klikk på knappen **Utskrift**.

Utskrift skjermbildet fremkommer og de valgte utskrifter er lagt til i **Rapport kø**.

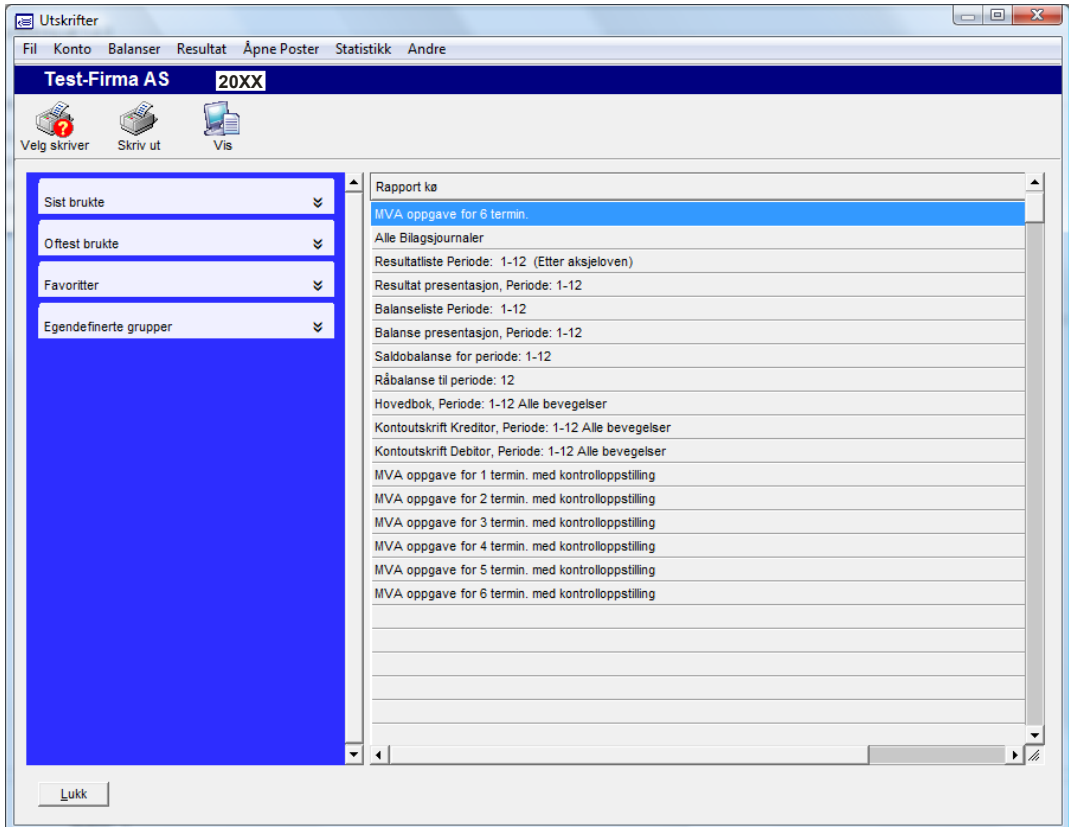

Ønskes andre valg kan disse foretas før knappen **Velg skriver** eller **Skriv ut** velges.

Etter at første gangs årsavslutning er foretatt (en kan bokføre på i fjor og i år) kan det i mange tilfeller være nødvendig å skrive ut hovedbok, kunder og leverandører på nytt. Dersom disse er lange kan det være en fordel å kun skrive ut de endringer som er skjedd fra første gangs årsavslutning ble foretatt (typisk ved innlevering til revisor) og til og med de siste årsavslutningsposteringene. Ved utskrift av hovedbok, kunder eller leverandører, periode 12 til 12 i fjoråret, vil en få et ekstra valg for **Kun etter årsavslutning**. For å kunne bruke denne utskriften må en ha sørget for at det foreligger utskrift av alt frem til første gangs årsavlsutning slik at en ikke går glipp av noen utskrifter.

Når ønskede utskrifter er foretatt kommer en tilbake til årsavslutningen ved å trykke **Lukk**.

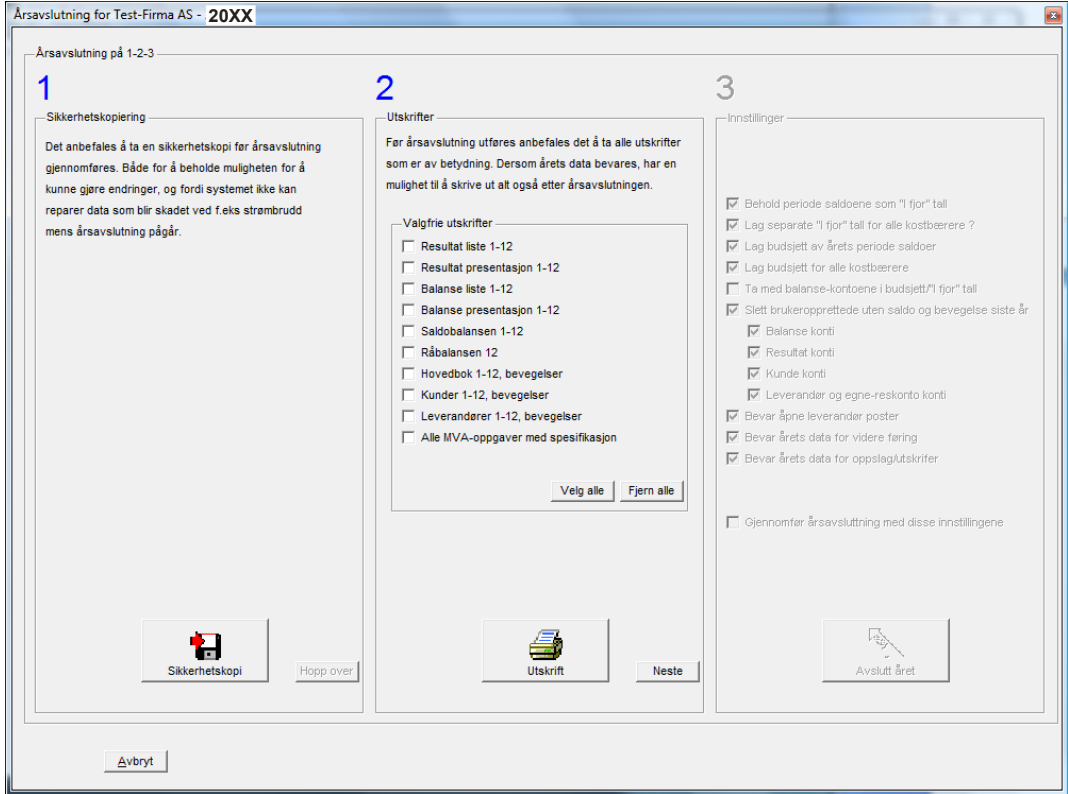

Når **Påkrevde utskrifter** er foretatt vil knappen **Neste** bli tilgjengelig. Ved å trykke på denne får en mulighet til å velge forskjellige årsavslutningsinnstillinger.

### **Innstillinger**

Arsavslutning for Test-Firma AS - 20XX Årsavslutning på 1-2-3 --- $\mathbf 1$  $\overline{2}$ 3 -<br>Sikkerhetskopiering -Utskrifte Far årsavslutning utføres anbefales det å ta alle utskrifter Det anbefales å ta en sikkerhetskopi før årsavslutning gjennomføres. Både for å beholde muligheten for å som er av betydning. Dersom årets data bevares, har en kunne gjøre endringer, og fordi systemet ikke kan mulighet til å skrive ut alt også etter årsavslutningen. I Behold periode saldoene som "I fjor" tall reparer data som blir skadet ved f.eks strømbrudd -Valgfrie utskrifter √ Lag separate "I fjor" tall for alle kostbærere ? mens årsavslutning pågår.  $\Box$  Resultat liste 1-12 M Lag budsiett av årets periode saldger  $\Box$  Resultat presentasion 1-12 ■ Lag budsiett for alle kostbærere Ta med balanse-kontoene i budsjett/"I fjor" tall Balanse liste 1-12 Slett brukeropprettede uten saldo og bevegelse Balanse presentasjon 1-12 Saldobalansen 1-12 √ Balanse konti  $\Box$  Råbalansen 12 **IV** Resultat konti  $\overline{\nabla}$  Kunde konti  $\Box$  Hovedbok 1-12 beverelser Kunder 1-12, bevegelser ↓ Leverandør og egne-reskonto konti  $\nabla$  Bevar åpne leverandør poster Leverandører 1-12, bevegelse Alle MVA-oppgaver med spesifikasjon  $\overline{\nabla}$  Bevar årets data for videre føring —<br>IV Bevar årets data for oppslag/utskrife Velg alle Fjern alle □ Giennomfør årsavsluttning med disse inns  $\overline{E}_{\text{c}}$ Я .<br>vslutt å Hopp over **Histrift** Neste Avbryt

Velg ønskede innstillinger for årsavslutningen.

Ved å hukke av på spørsmålet **Bevar årets data for oppslag/utskrifter** vil det være mulig å ta utskrifter selv om regnskapsåret er avsluttet. Etter årsavslutning vil dette kunne gjøres ved å velge blant tilgjengelige årstall på hovedmenyen på det regnskapet markøren står på.

Når ønskede valg er foretatt, hukk av på **Gjennomfør årsavslutning med disse innstillingene** og klikk på knappen **Avslutt året** for å foreta årsavslutning med ønskede valg. Programmet foretar årsavslutningen.

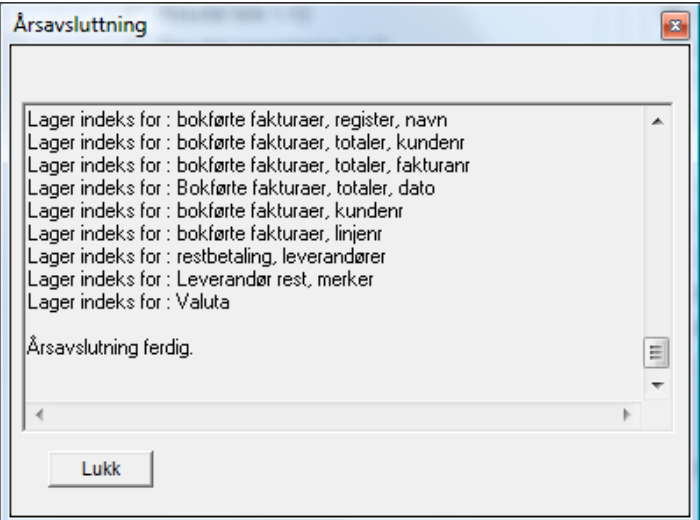

Andre gangs årsavslutning er da foretatt for det gamle regnskapsåret.

Regnskapet blir stående i det regnskapsåret som er avsluttet.

### **Innlesning av endringer mellom 1 og 2 gangs årsavslutning i nytt regnskapsår**

For å lese inn endringer som har skjedd mellom 1 og 2 gangs årsavslutning velges det nye regnskapsåret inne på hovedmenyen.

Gå inn på **Postering** og velg måneden du skal bokføre endringene i. Normalt vil dette være den tidligste måneden som er tilgjengelig.

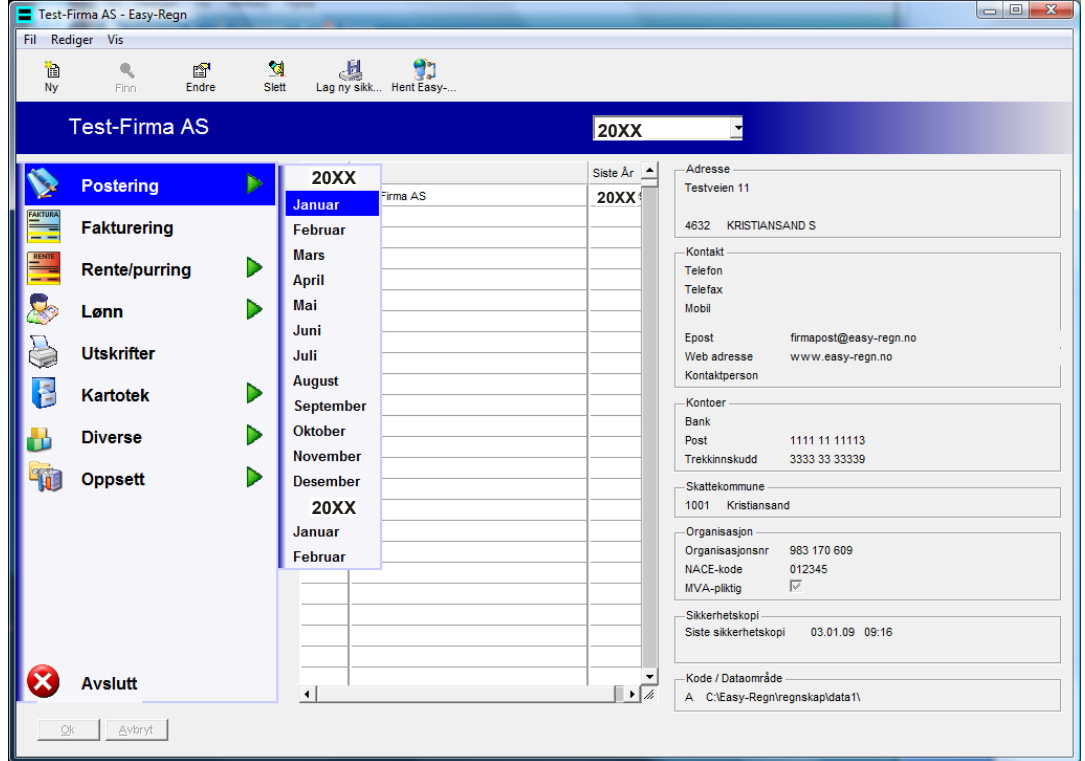

Du får da beskjed om å lese inn årsoppgjørsposteringer: "**Overføringsbilag fra årsavslutning er ikke innlest. Les inn nå?**".

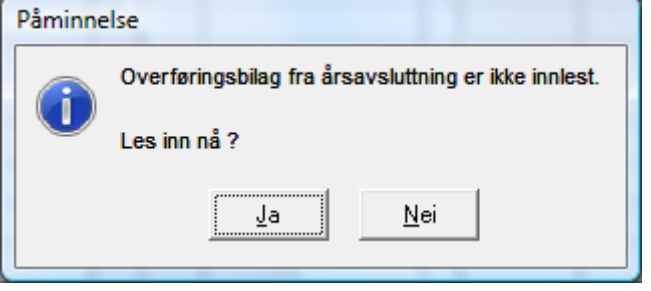

Svares **Ja** kommer spørsmål om å skrive ut.

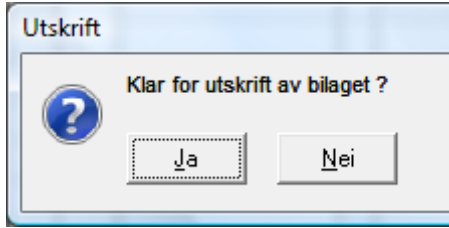

Svar **Ja** for å skrive ut (kreves for at bilagene skal kunne legges inn). Utskriften kommer og endringene fra årsavslutningen blir postert på skjermen. Påfør bilagsnummer som programmet foreslår på utskriften og legg bilaget inn i bilagspermen. Bokfør bilaget og endringen av inngående saldo og årsavslutningen er helt ferdig. Inngående saldo består da av bilag 0 og det bilagsnummeret som blir bokført her.

#### **Andre gangs årsavslutning er gjennomført.**

# **Lønn**

## **Lønn – Sikkerhetskopi – A-melding**

Lønnssystemet og innleverte A-meldinger henger mye tettere sammen. Det er derfor viktig at det etter innsendelse av A-melding blir tatt sikkerhetskopi. Sørg for å merke sikkerhetskopiene godt slik at en ved eventuell innlesning av sikkerhetskopi ikke går lenger tilbake i tid enn siste Amelding. Årsaken er at en da legger inn data som det allerede er sendt inn A-melding for og dette lager konflikter mellom lønnssystemet og innsendte A-meldinger.

#### **Manuell sikkerhetskopi:**

Det anbefales f.eks. følgende sti ved sikkerhetskopiering:

?:\Backup\DataXX\YYYY-MM-DD Amelding-Z

Forklaring:

? = Stasjon

XX = Hvilket firma nummer

 $YYYY = \AA$ ret

MM = Måned

 $DD = Dag$ 

Z= Amelding nummer

Gjøres dette vil alle sikkerhetskopiene sortere seg automatisk og det vil alltid være den siste dato (og A-melding) som er den gjeldende.

Når det tas sikkerhetskopier utenom A-melding kan disse merkes uten «Amelding-Z».

Ved innleggelse av sikkerhetskopi legges det ikke inn sikkerhetskopi som er lenger tilbake en siste «Amelding-Z»

#### **Automatisk sikkerhetskopi:**

Det anbefales at det settes inn en sti for automatisk sikkerhetskopiering. Hvis denne er satt på vil programmet alltid ta sikkerhetskopi før det blir bokført lønn, regnskap, faktura eller tatt årsavslutning.

Automatisk sikkerhetskopi settes på ved å velge **Verktøy** på hovedmenyen og deretter **Auto backup**. Følgende skjermbilde fremkommer:

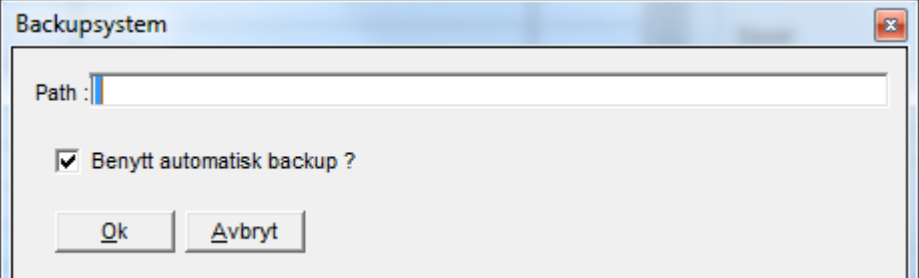

Eksempel på plassering for sikkerhetskopiering kan være:

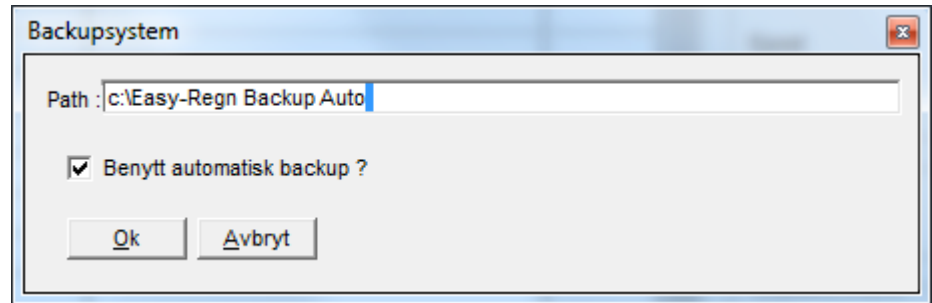

Alle sikkerhetskopiene blir merket på samme måte som for anbefalt manuell sikkerhetskopi slik at det klart går frem hvem det er tatt sikkerhetskopi for, dato, A-melding nummer og klokkeslett, samt beskrivelse av i hvilken anledning det er tatt sikkerhetskopi. F.eks.

c:\Easy-Regn Backup Auto\1 Test-Firma\20XX-12-31 A-1\13.50.27 Lønn

## **Lønn – A-melding**

Lønnssystemet har elektronisk innlevering ihht A-ordningen. Det er en god del opplysninger som må legges inn på hver enkelt person.

## **Kort fortalt må det fylles ut:**

- Organisasjonsnummer i firmaopplysningene (virksomhetsnummer).
- På hver ansatt er det en fane **Stilling** som må fylles ut. Dette er informasjon om arbeidsforholdet som skal følge med på innsendelsen. Det som må fylles ut er blant annet:
	- Arbeidsforhold (kan velges)
	- Arbeidstidsordning (kan velges)
	- Stilling (kan velges)
	- Ansatt fra (til)
	- Avlønningstype (kan velges)
	- Sist endret lønn (dato)
	- Timer for full stilling
	- Stillingsprosent
	- Stillingsprosent sist endret (dato)
- Det foreligger et eget skjermbilde for permisjon og permittering som fylles ut etter behov. Også denne informasjon vil følge med på innsendelsen.
- Når det lages lønnsslipp vil det i noen tilfeller være nødvendig å fylle ut tilleggsinformasjon som kommer opp i egen boks på høyre side i skjermbildet. Dette er tilleggsinformasjon som heretter er pliktig for enkelte ytelser.
- Lønnsartene kan benyttes på samme måte som tidligere, men det er knyttet tilleggsinformasjon til enkelte arter.

#### **Innsendelse av A-melding til altinn.**

- *Månedlig rapportering*: A-meldingen skal sendes månedlig. Fristen er den 5. i påfølgende måned, justert for helger og helligdager.
- *Kontantprinsippet:* Rapporteringen av utbetalinger skjer etter kontantprinsippet. Det vil si at alle utbetalinger i en måned rapporteres inn senes den 5. i påfølgende måned, uavhengig av når de er opptjent.
- *Status på arbeidsforhold:* I A-meldingen skal man hver måned bekrefte at arbeidsforholdet fortsatt gjelder, eller melde inn endringer som kortere arbeidstid, endring i lønn eller permisjon. Meldingen skal med andre ord inneholde status på alle arbeidsforhold, ikke bare endringer.
- Oppgave til A-ordningen ligger inne på eget skjermbilde **Lønn**, **A-melding**. Her kan det lages egen a-melding og sendes inn til altinn direkte.
- Tilbakemelding på om den er godkjent blir merket av i programmet. Blir den ikke godkjent kan det være nødvendig med endringer (f.eks. endringer i arbeidsforhold m.m) og sende inn på nytt.

#### **Betaling av arbeidsgiveravgift og skattetrekk**

 A-meldinger skal sendes inn for hver måned, senest den 5. i måneden etter. Betaling av arb.g.avg. og skattetrekk følger imidlertid de tidligere periodene og skal betales innen den 15. i måneden etter for begge foregående måneder. Arb.g.avg. og skattetrekk for f.eks. januar og februar skal innbetales innen 15. mars.

Informasjon om A-ordningen finner du på altinn.no/a-ordningen. Her finner du veiledning, oversikt over gamle koder mot nye beskrivelser, nyhetsbrev og annen informasjon.

Korrigering av meldinger kan i noen tilfeller bli nødvendig. Det anbefales at det tas kontakt med programleverandør dersom tilbakemelding på A-melding vises i rød skrift.

## **Elektroniske skattekort**

Skattekort kan hentes elektronisk og de kan hentes kan hentes ved behov. Skattekort kan hentes på 2 måter.

#### **Automatisk henting av skattekort fra Altinn:**

Gå inn på **Ansatt**, **Fil** og **Hent skattekort**.

Klikk av for ønsket valg, samt hvilken tilbakemeldingstype en ønsker dersom ansatte endrer skattekort.

Send in forespørsel, **Hent svar** og skriv ut skattekort oversikten (pdf utskrift).

Skattekortene er da oppdatert.

#### **Manuell henting av skattekort fra Altinn:**

Kort fortalt er fremgangsmåten slik for å hente elektronisk skattekort manuelt fra Altinn:

- Det må først lages en fil med ansatt opplysninger i **Easy-Regn** for selskapet. Gå inn på **Lønn**, **Skattekort** og **Lag skattekort forespørsel** (Får du spørsmål om år så velges dette også). Fil lages og navn og plassering av filen vises på skjermen.
- Deretter må det logges inn på Altinn. Filen må legges inn i et eget skjema RF-1211 og sendes til skatteetaten.
- Kort etterpå (normalt sekunder) mottas melding inne i Altinn med en fil som inneholder skattekortene, svar på skjema RF-1211. Filen må lagres lokalt på maskinen.
- Les inn filen ved å starte **Easy-Regn**, velg **Lønn**, **Skattekort** og **Les inn skattekort fil** (Får du spørsmål om år så velges dette også). Skattekortene er da oppdatert. Inne på den enkelte ansatte står årstallet for gjeldende skattekort.

## **Litt om noen koder**

All endring av lønn, arbeidsgiveravgift m.m. må gjøres inne i lønnssystemet på den enkelte ansatte eller via egne funksjoner. Dette for at alle nødvendige opplysninger skal være med på Amelding. Nedenfor er inntatt noen av kodene som ofte er brukt.

### **Elektroniske kommunikasjonstjenester (fri telefon, mobil, bredbånd mv) innberetning for 2024**

Arbeidstakers fordel ved privat bruk av arbeidsgiverfinansierte elektroniske kommunikasjonstjenester (EK-tjenester) utenfor sin ordinære arbeidssituasjon, ansees som skattepliktig inntekt. Dette gjelder både utgiftsgodtgjørelse etter FSFIN § 5-11-10 og naturalytelse etter FSFIN § 5-12 del C. Det er en forutsetning at arbeidstaker har tjenstlig behov for tjenesten.

- Arbeidstakere som får dekket EKOM-tjenester har en skattepliktig fordel på maksimalt kr 4 392.
- Det maksimale skattepliktige beløpet er det samme uavhengig av antall EKOMtjenester som arbeidsgiver dekker.
- Den skattepliktige fordelen skal ikke reduseres med arbeidstakers eventuelle egenbetaling.
- Mobil datakommunikasjon over GSM- og UMTS-nettet er nå en fullverdig tjeneste som ikke lenger er unntatt fra beskatning.
- For arbeidstakere som får fordel beregnet etter EKOM-reglene, er det innført et skattefritt beløp på kr 1 000 (per år) for innholdstjenester.

Lønnsart 1300 alternativt 1302 skal benyttes for innberetning av denne fordelen.

## **Arbeidsgivers andel av avgiftspliktige tilskudd og premier til pensjonsordninger (OTP)– arb.g.avg.**

Dersom arbeidsgiver betaler andel av tilskudd og premier til pensjonsordninger (OTP) og skal betale arbeidsgiveravgift av dette kan dette gjøres på følgende måte:

- Beløpet legges direkte inn på den ansattes lønnsslipp ved bruk av lønnsart 990 (beløpet utbetales ikke). Det vil bli beregnet arbeidsgiveravgift når lønnsslippen lages. Arbeidsgiveravgiften vil komme med på A-melding..
- Det er imidlertid ikke alltid nødvendig å spesifisere beløpet pr. ansatt. Det skal kun beregnes arbeidsgiveravgift av beløpet slik at spesifisering kun er nødvendig når det finnes ansatte i flere arbeidsgiveravgifts soner. Hele beløpet kan settes på en ansatt og det vil fremstå riktig på A-melding.

#### **Refusjon sykepenger (arb.g.avg. som skal refunderes)**

Ved refusjon av sykepenger blir ikke arbeidsgiveravgift utbetalt, men må kreves refundert på Amelding. Dette skal gjøres fortløpende på den termin som sykepenger blir refundert.

Ved refusjon av arbeidsgiveravgift kan dette gjøres slik:

- For å kreve refusjon av arb.g.avg. av sykepenger er det laget et eget skjermbilde som ligger under **Lønn**, **Refusjon av sykepenger**. Bruk skjema fra Skatteoppkreveren som viser refusjonsbeløpet og legg inn de ansatte (ansattnummer) og beløpet som er utbetalt til selskapet i refusjon. Det er også mulig å legge inn kostbærer (KB). Bokfør en gang pr. skjema slik at summen stemmer med skjemaet fra Skatteoppkreveren. Når denne bokføres blir selve refusjonen (det du har fått utbetalt) bokført inn bank og kredit kostnadskonto (refusjonskonto). Videre blir arbeidsgiveravgiften trukket fra på A-melding, samt bokført som reduksjon av skyldig arbeidsgiveravgift og kredit på kostnadskonto (refusjonskonto). I og med at selve bokføringen av refusjonen skal skje i lønnssystemet, anbefales derfor at selve innbetalingen *kun* blir bokført i lønnssystemet og *ikke* regnskapsdelen (hvis ikke blir det dobbelt utgiftsføring). Arkivering av utbetalingen bør gjøres sammen med føringsbilaget for lønn
- Ved å legge beløpet direkte inn i dette egne skjermbildet vil det bli beregnet negativ arbeidsgiveravgift. All endring av refusjon av sykepenger må skje i lønnssystemet slik at dette kommer med på A-melding.

### **Skattefrie utbetalinger**

Skatteetaten vil selv skille mellom skattefrie utbetalinger under kr 1.000,- for vanlige selskaper. Det skal derfor innberettes på lønnsslipp og A-melding på ordinært vis. Når det gjelder foreninger / stiftelser er det egne lønnskoder som må benyttes. Det vises til A-melding koder.

## **Avslutt lønnsåret**

Det foretas ikke årsavslutning lønn. Når det er bokført lønn på desember vil neste år fremkomme som et valg. Det vil da være mulig å bokføre lønn for januar og februar neste år. Når det tas 1 gangs årsavslutning regnskap vil det også kunne bokføres lønn på desember i fjor og hele det nye regnskapsåret. Dersom det foretas direkte årsavslutning ved å ikke ønske å fortsette å bokføre på det gamle året eller 2 gangs årsavsluting regnskap er foretatt, vil det ikke lenger være mulig å lage lønn på fjoråret.

Det vil også etter årsavslutning være mulig å ta alle utskrifter. Det anbefales at følgende utskrifter skrives ut eller lagres som pdf utskrift for året.

- Føringsbilag lønn
- Bankbilag (se etter at du har alle nummer) (normalt skrevet ut fortløpende).
- Lønnsslipper for alle personer for alle perioder (se etter at du har alle nummer) (normalt skrevet ut fortløpende)
- Feriepengeliste
- Eventuelle kontroll utskrifter

**VIKTIG**: Husk alltid på å ta sikkerhetskopi før du tar årsavslutning. Ta minst 2 sett sikkerhetskopier, stopper maskinen her vil det **ikke** være mulig å reparere data.

## **Fremgangsmåte for å kunne bruke elektronisk innsendelse på www.altinn.no – Engangs innleggelse**

#### *Gjøres på www.altinn.no*

- Logg på www.altinn.no med ditt brukernavn (personnummer) og passord (flere varianter for pålogging).
- Velg det selskapet som det skal rapporteres.
- Velg fanen **Profiler, roller og rettigheter**, **Avanserte innstillinger** og deretter **Datasystemer**.
- I feltet **Beskrivelse**: skrives inn Easy-Regn og i **Type datasystem** velges Easy-Regn i trekk ned vinduet.
- Ønsker du å kunne signere direkte fra Easy-Regn uten å logge på via altinn kan det hukkes av i **Aktiver signering via datasystemet**.
- Angi et passord 2 ganger og klikk på legg til. (Dersom det rapporteres for flere selskaper anbefales at det benyttes samme passord)
- Skriv opp det **ID** nummeret som dukker opp foran Easy-Regn i bunnen av skjermbildet da dette må legges inn i Easy-Regn.

#### *Gjøres på www.altinn.no - regnskapskontor/revisor*

 Dersom det er en regnskapsfører-/revisorklient som skal sende inn til altinn, kan en nå benytte den **ID** som er satt opp for selve regnskapsfører-/revisorselskapet isteden for å opprette en **ID** for hver klient. Dersom en ikke får tilgang til **Datasystemer** for klienter som en er inne på, er det regnskapsfører-/ revisorselskapet sin **ID** som skal benyttes isteden.

#### *Gjøres i Easy-Regn – innlegging av kobling mot www.altinn.no*

- Start Easy-Regn og stå på ønsket firma.
- Gå inn på **Diverse**, **Eksport** og **Altinn**.
- Under **Fil** velges **Pålogging**. Skriv inn **Fagsystem ID** og **Passord** og trykk **OK**.
- Easy-Regn er nå klar til å kunne kommunisere med www.altinn.no.

# **Index**

#### **A**

Andre gangs årsavslutning Innstillinger, *18* Sikkerhetskopiering, *15* Utskrifter, *16* Andre gangs årsavslutning, *14* Arbeidsgivers andel av avgiftspliktige tilskudd og premier til pensjonsordninger – arb.g.avg, *24* Avslutt lønnsåret, *25*

#### **E**

Elektroniske skattekort, *1*

#### **F**

Første gangs årsavslutning Innstillinger, *13* Sikkerhetskopiering, *10* Utskrifter, *11* Første gangs årsavslutning, *9*

#### **I**

Innlesning av endringer mellom 1 og 2 gangs årsavslutning i nytt regnskapsår, *19*

#### **L**

Lønns- og trekkoppgaver, *21*

#### **R**

Refusjon sykepenger (arb.g.avg. som skal refunderes), *24*

#### **S**

Skattefrie utbetalinger – ikke innsending, *25*

## **Å**

Årsavslutning regnskap, *9*